## 新プラスネットにおける株価ボードの表示手順 (パソコン版)

①プラスネットにログインします。

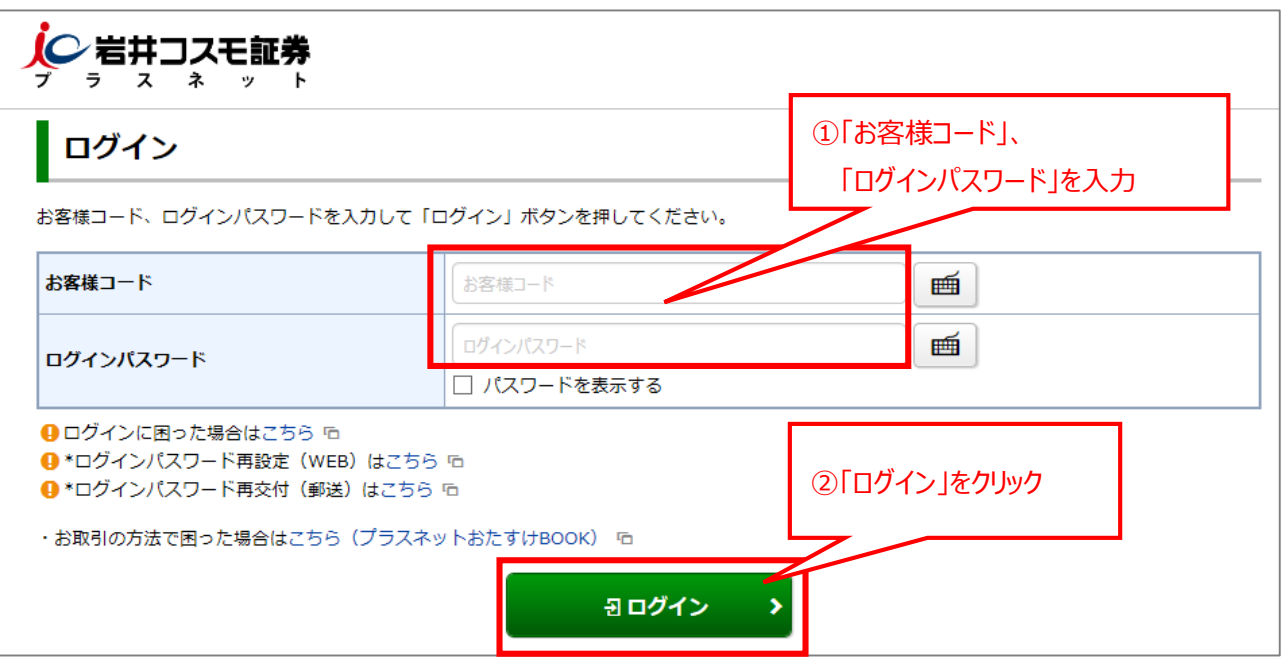

②プラスネットログイン後のトップページで、上部メニューの「マーケット情報」をクリックし、さらに表示されるメニュー にて「マーケット情報」をクリックします。

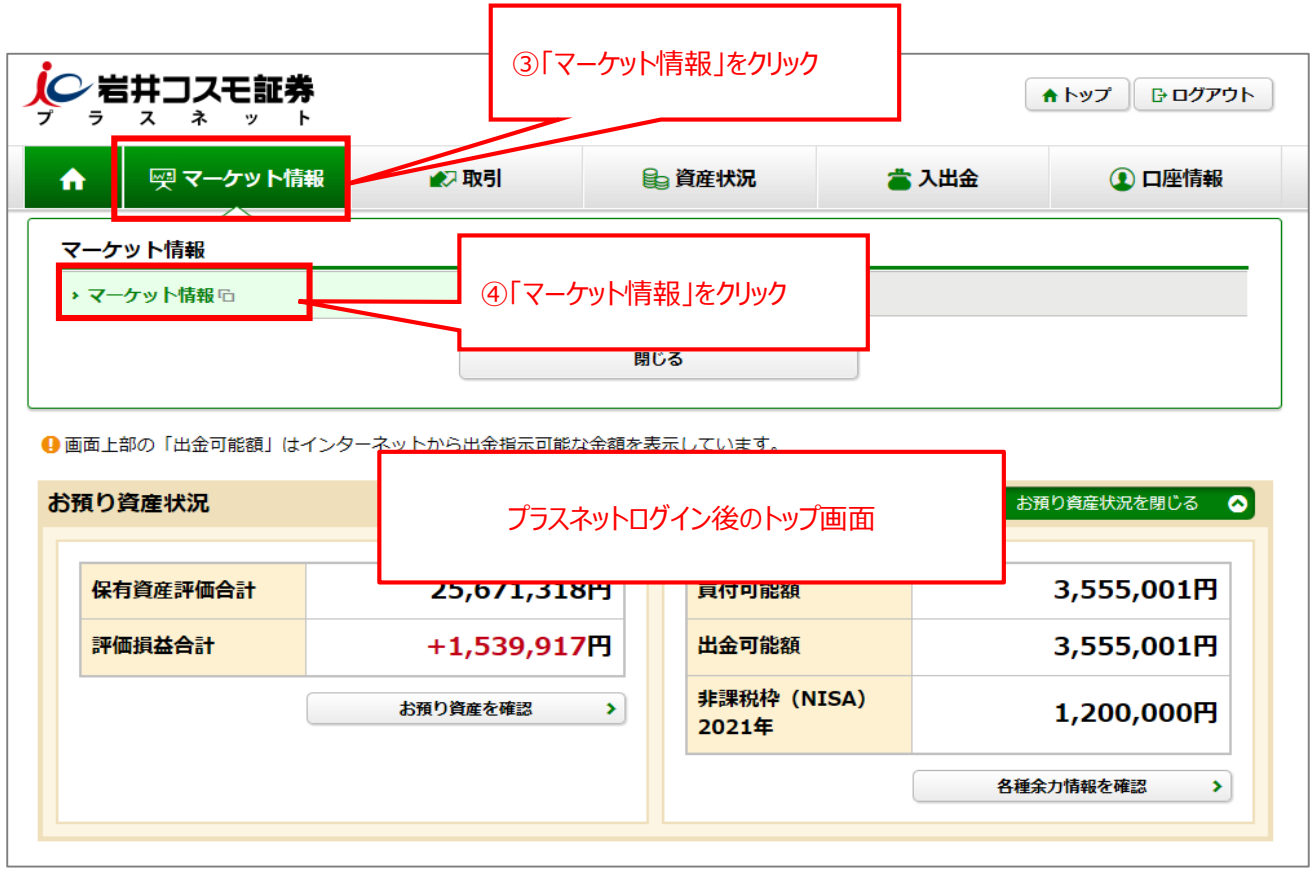

③マーケット情報画面が表示されます。左メニューの「登録銘柄」をクリックし、ご覧になりたい「登録ページ」を 指定します。

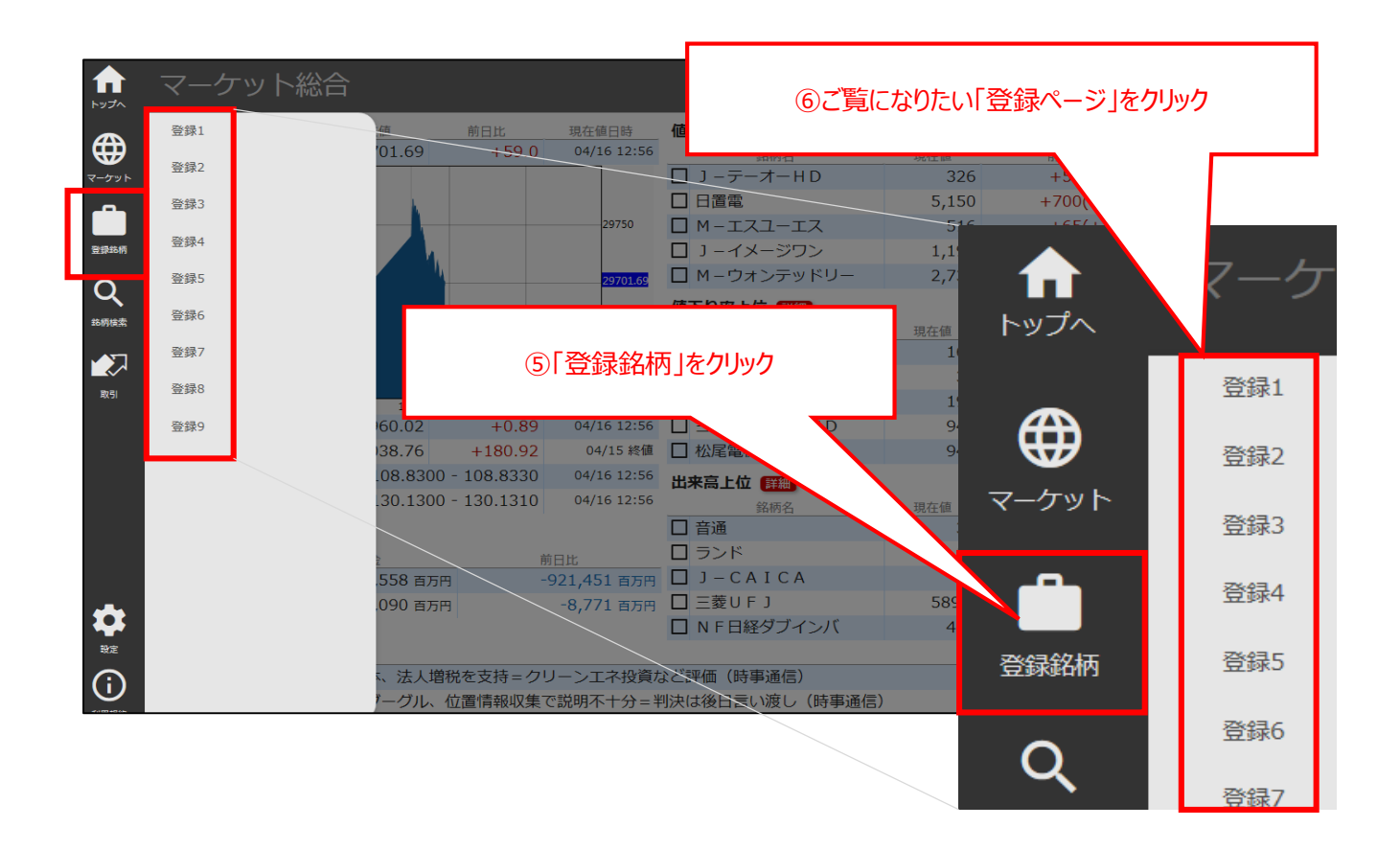

④株価ボードが表示されます。

表示レイアウトの変更、登録銘柄の追加等は上部にメニューボタンより行ってください。

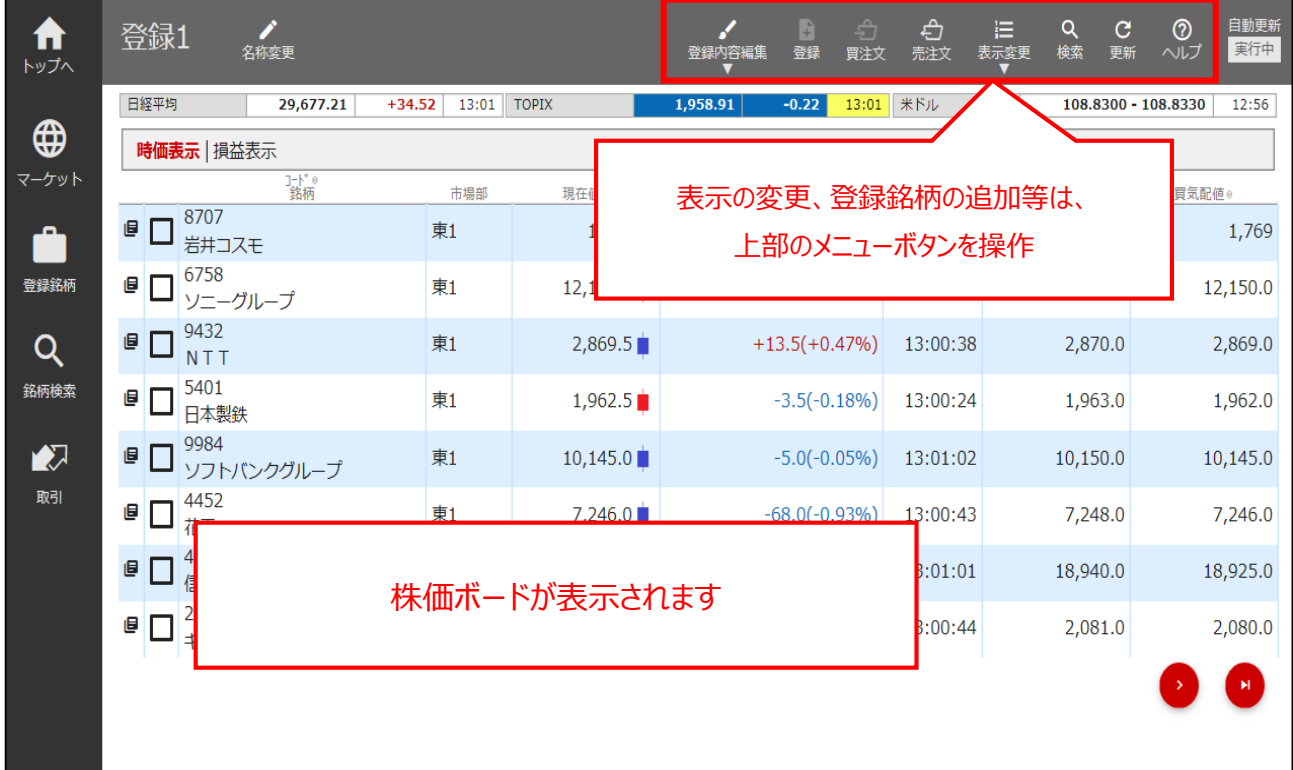